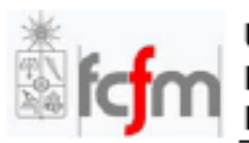

Universidad de Chile Facultad de Ciencias Físicas y Matemáticas<br>Departamento de Ingeniería Eléctrica

# Tutorial de Acceso a Herramienta CosmosSE - Synopsys

Curso: EL3004 - Circuitos Electrónicos Analógicos

Profesor: Marcos Díaz Q.

Preparado por: Jorge Marín N.

Primera Versión: 19 de Agosto de 2009

### **I. Acceso al Servidor y Programas Asociados**

COSMOS es un conjunto de herramienta de la empresa Synopsys que proporciona una interfaz para visualizar, simular, verificar y extraer componentes parásitos de circuitos integrados. Para acceder a CosmosSE, el editor de esquemáticos a utilizar en las experiencias de laboratorio, se debe acceder al servidor TIUQUE del Laboratorio de Diseño de Circuitos Integrados.

#### *Acceso desde Windows*

Se explicará a continuación cómo acceder al servidor desde Windows.

1. Se debe tener instalado un programa para clientes SSH. Se puede bajar PuTTY (el ejecutable putty.exe) de la siguiente dirección:

<http://www.chiark.greenend.org.uk/~sgtatham/putty/download.html>

2. Para tener acceso a la interfaz visual de las herramientas en el servidor con Linux desde Windows, se debe contar con un programa que habilite un servidor X para Windows. Se recomienda el uso de Xming, que pueden bajar de:

<http://sourceforge.net/projects/xming/>

3. Una vez instalado Xming, deben correrlo y seleccionar la opción de múltiples ventanas (Multiple Windows)

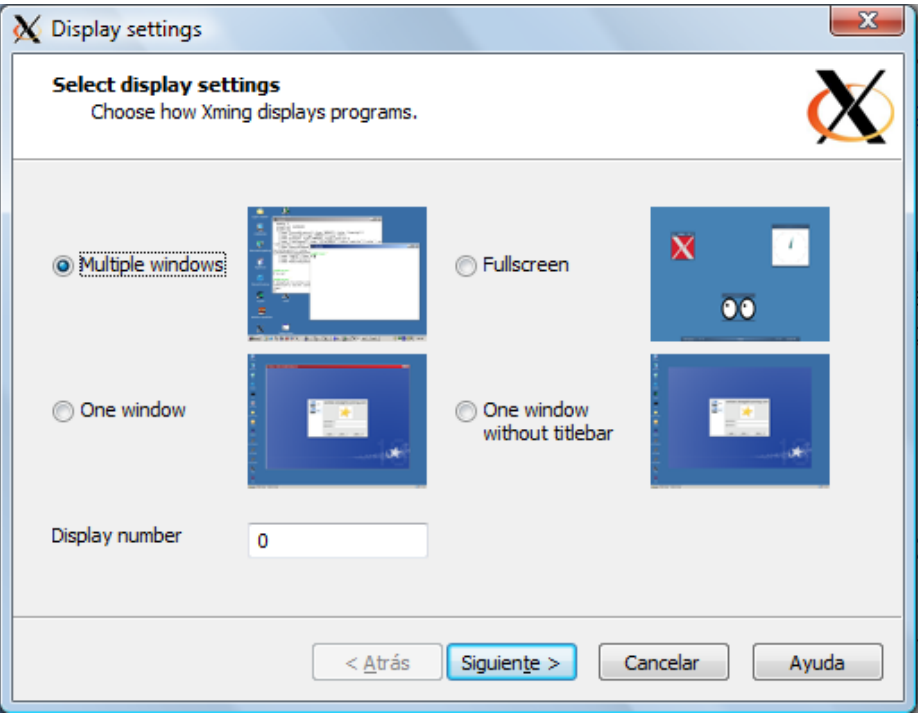

**Figura 1: Opción de múltiples ventanas en Xming**

Luego, presione "Siguiente", seleccione "Start no client", de nuevo "Siguiente" dos veces y por último "Finalizar".

4. Se debe activar la retransmisión de X11 en el cliente SSH. Para PuTTY, esto se hace desde la ventana principal, sección izquierda (Category): Connetion > SSH > X11 > Click en "Enable X11 Forwarding".

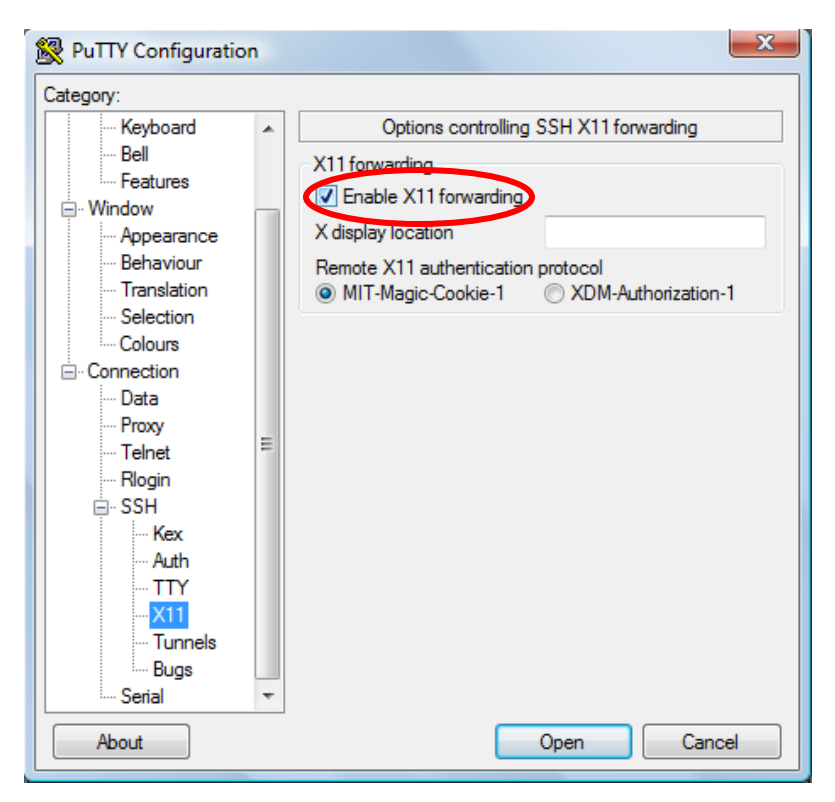

**Figura 2: Habilitación de retransmisión del puerto X11 en PuTTY**

- 5. En PuTTY, hacer click en "Session" en el menú del lado derecho. En "Host Name", ponga el nombre del servidor del DIE, gorrión.die.uchile.cl, y haga click en "Open". Se arbirá una sesión de terminal y se le solicitará su nombre de usuario y password del DIE (los que usa para acceder a los PCs del segundo piso).
- 6. Una vez en el servidor Gorrión, es necesario acceder a Tiuque mediante una sesión SSH. Para esto, ingrese la siguiente línea en el terminal:

ssh –X g**xx**-el3004@tiuque.die.uchile.cl

donde **xx** son los dos dígitos del número de su grupo. Se solicitará el password asignado a cada grupo.

- 7. Para cambiar el password de la cuenta, utilice el comando "passwd".
- 8.

#### *Acceso desde Linux*

- 1. Abra una sesión de terminal.
- 2. Ingrese a Gorrión utilizando SSH con la siguiente línea de comando:

ssh –X **nombre\_usuario**-el3004@tiuque.die.uchile.cl

donde **nombre\_usuario** es su nombre de usuario de la cuenta del DIE. Se solicitará su password del DIE.

3. Continúe con los pasos 6 y 7 del apartado anterior.

## **II. Creación del Espacio de Trabajo**

Se recomienda crear una carpeta para guardar sus archivos. Con el comando "mkdir carpeta\_lab" puede crear una carpeta con nombre carpeta\_lab; el comando "ls" permite ver el contenido de la carpeta actual; el comando "cd carpeta\_lab" permite acceder a una carpeta, y "cd .." permite subir a la carpeta de nivel superior. Pueden encontrar más comandos básicos del terminal en varias páginas de internet, por ejemplo:

[http://www-xray.ast.cam.ac.uk/~jss/lecture/computing/notes/out/commands\\_basic/](http://www-xray.ast.cam.ac.uk/~jss/lecture/computing/notes/out/commands_basic/)

Inicialice una instancia del editor de esquemáticos escribiendo "CosmosSE &" en la ventana de terminal (el signo & es para liberar al terminal una vez abierta la ventana). Se debería desplegar una ventana una ventana de Command History y otra como la que se muestra en la figura 2.

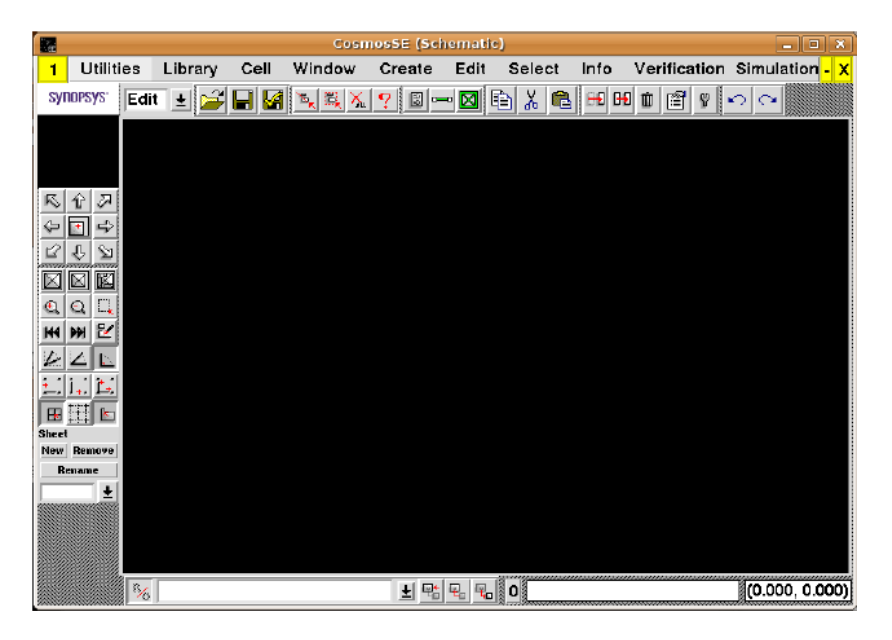

**Figura 3: Ventana de CosmosSE**

Ingrese a su carpeta de diseño (cd carpeta\_lab) y copie las librerías que utilizará para las simulaciones con el comando "cp nombre\_archivo destino" (note que el punto "." significa la carpeta actual):

cp –r /tools/synopsys/libraries/SAED\_EDK90nm/Technology\_Kit/techfile/saed90

nm\_1p9m\_old.tf .

cp –r /tools/synopsys/libraries/SAED\_EDK90nm/Technology\_Kit/generic\_symbols\_lib/ .

cp –r /tools/synopsys/cosmos\_2004.09/etc/sch/CommonLibrary .

cp –r /tools/synopsys/libraries/SAED\_EDK90nm/Technology\_Kit/models/diode\_default.lib .

A continuación, debe habilitar permisos de los archivos copiados escribiendo en la ventana de terminal el siguiente comando:

chmod 777 \*

Cree una carpeta para su librería (mkdir carpeta\_lib). En la barra de menú de CosmosSE, vaya a **Library > Create**. Busque la carpeta creada presionando el ícono a la derecha de "Library Name". En el campo "Library Name" ponga el nombre de la librería que utilizará para el ejemplo: mylibrary. En el campo "Tech File Name", busque (haciendo click en el ícono) el archivo "saed90nm\_1p9m\_old.tf" que usted ha copiado en su carpeta (esta carpeta se debería encontrar en /home/UCH/EL3004/gxx-el3004/carpeta\_lab).

Presione OK.

En la barra de menú, vaya a **Library > Add**. En el campo "Ref Lib Name", busque el archivo "CommonLibrary" que ha copiado en su carpeta.

Cuando termine, presione OK.

En la barra de menú, vaya a **Library > Manager**. Haga click en "Add" y seleccione el archivo "generic\_symbols\_lib" que ha copiado en su carpeta.

La nueva librería aparecerá en la ventana.

Por último, vaya en la barra de menú a **Cell > Create**. Escriba el nombre de la celda que va a contener a su esquemático, "test", y haga click en OK.

En este punto, ha terminado de crear el espacio de trabajo. Asegúrese de guardar los cambios hechos; para esto, vaya a **Cell > Save**. Esto permite cerrar la ventana y poder recuperar el trabajo más adelante. Tenga presente que, para poder comenzar a crear y simular sus esquemáticos, es necesario abrir nuevamente la librería creada (mylibrary) y la celda en que se guardará el diseño (test), desde **Library > Open** y **Cell > Open**, respectivamente